## 高雄市教育局場地預約系統使用說明

#### 一、登入連結:校網首頁右側「場地教室預約系統」

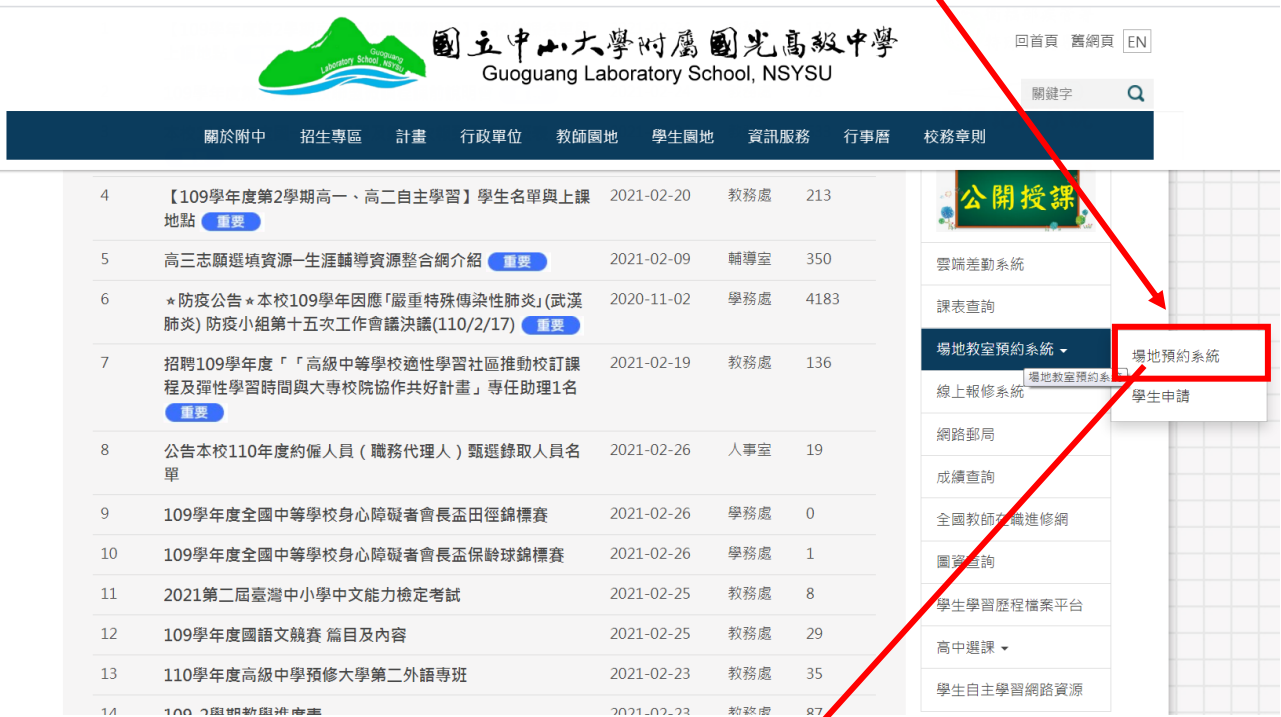

## 進入說明網址,點選系統預約網址

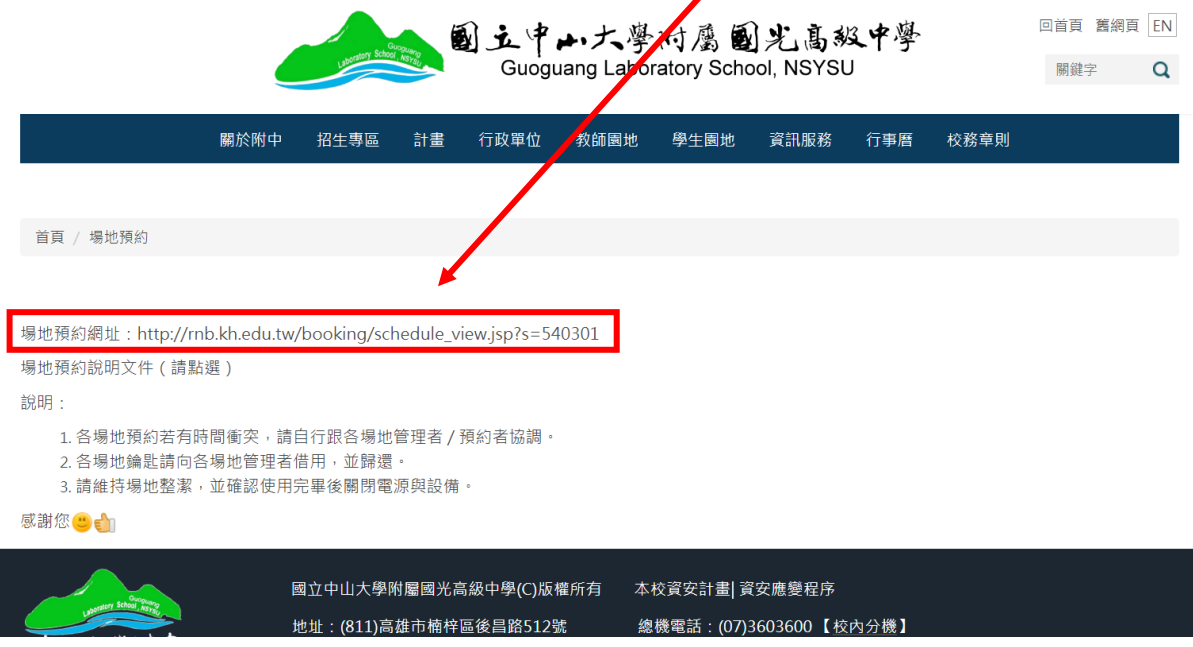

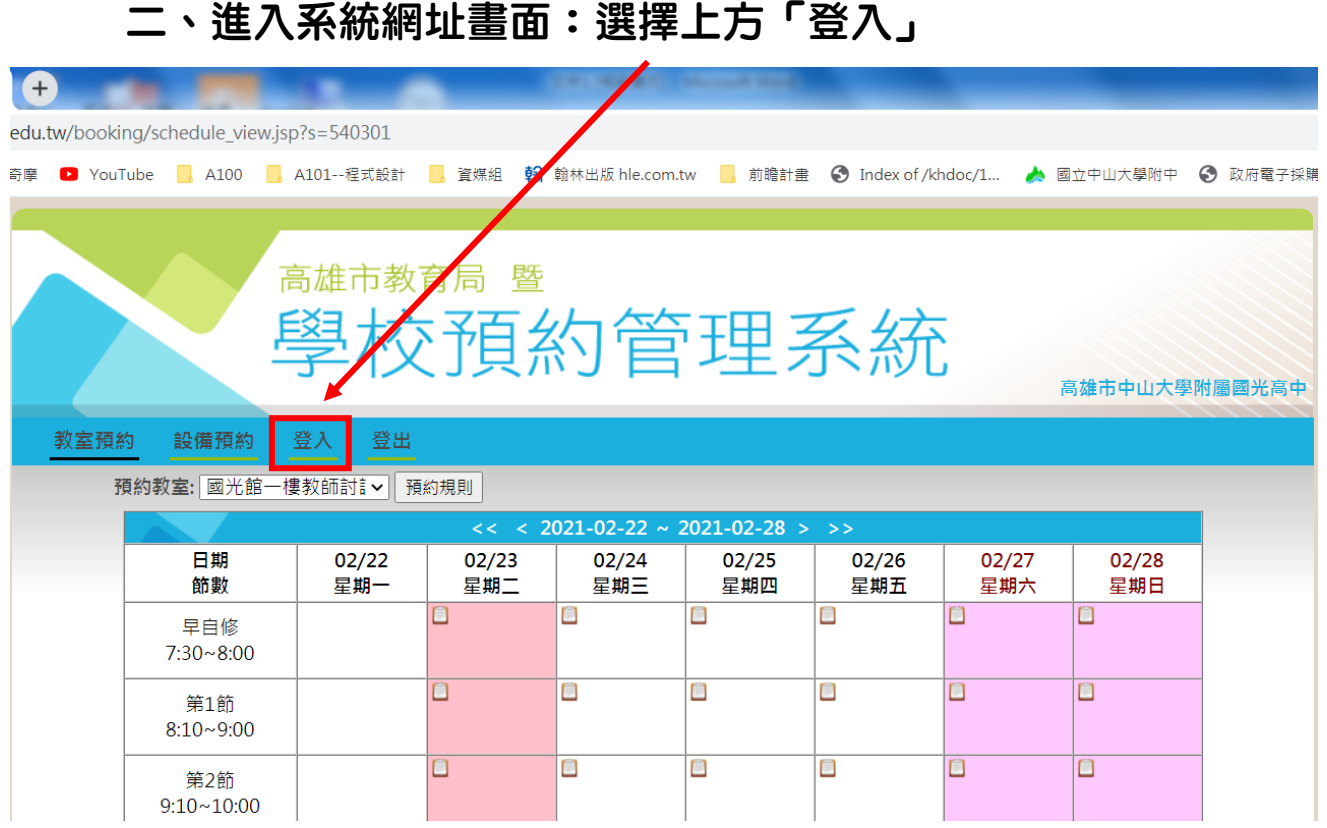

#### 三、進入高雄市「資訊服務入口網」

<https://portal.kh.edu.tw/>

1.若從未登入,或忘記密碼,請點選「忘記」,並輸入身分 證號及學校電子信箱,會寄送新密碼到個人信箱,再重新登 入。(已登入過者省略此步驟) /

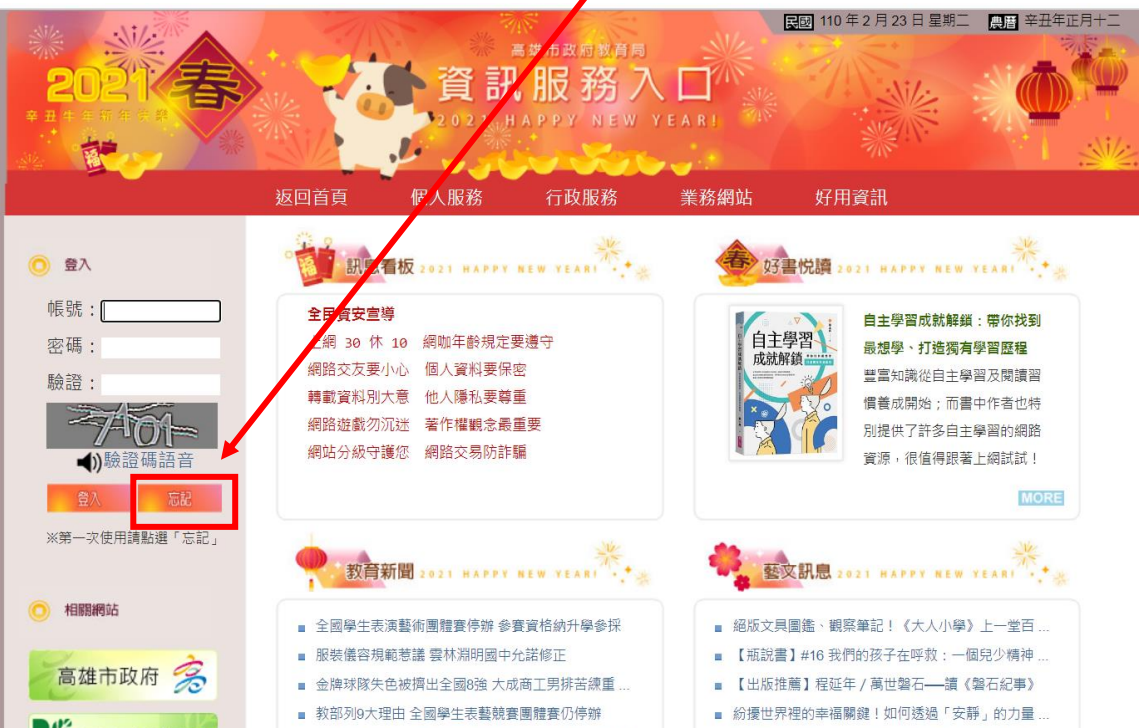

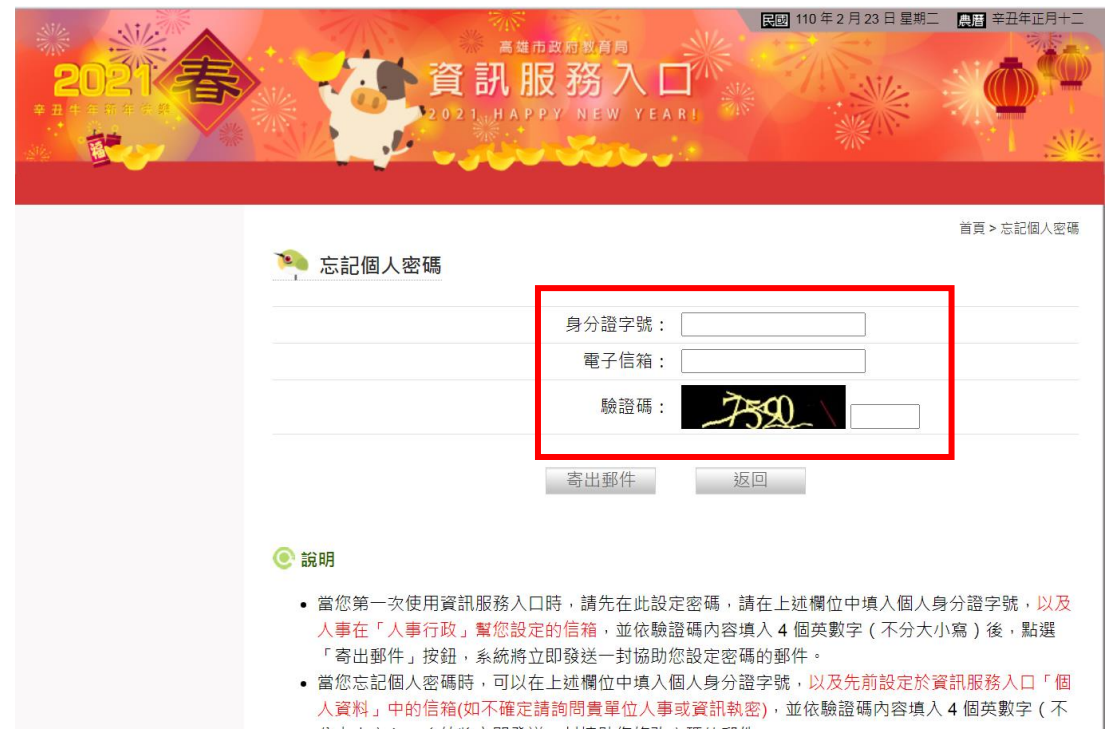

#### 2.輸入帳號(身分證號)、密碼、驗證碼後登入服務網

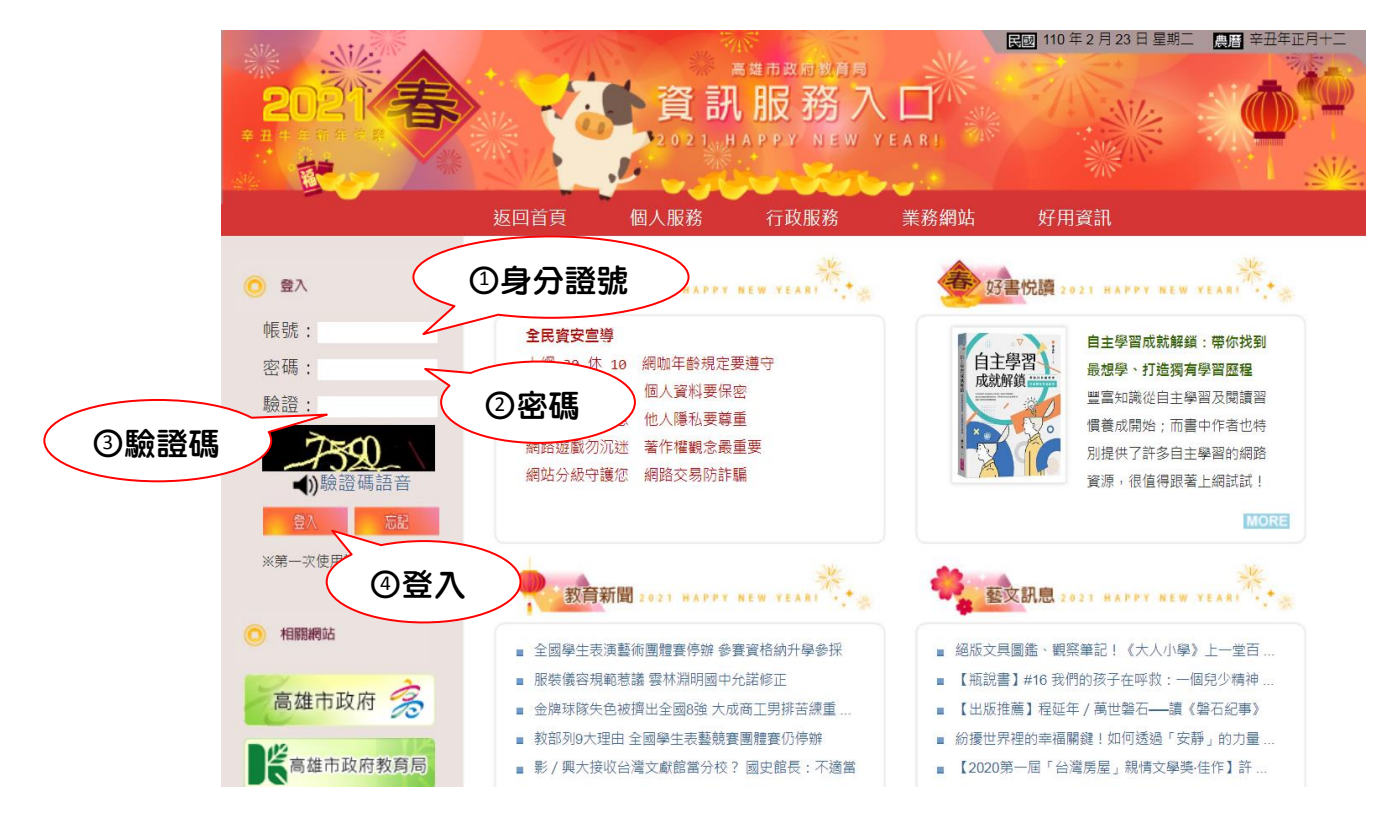

# 四、點選上方「行政服務」→「線上預約」

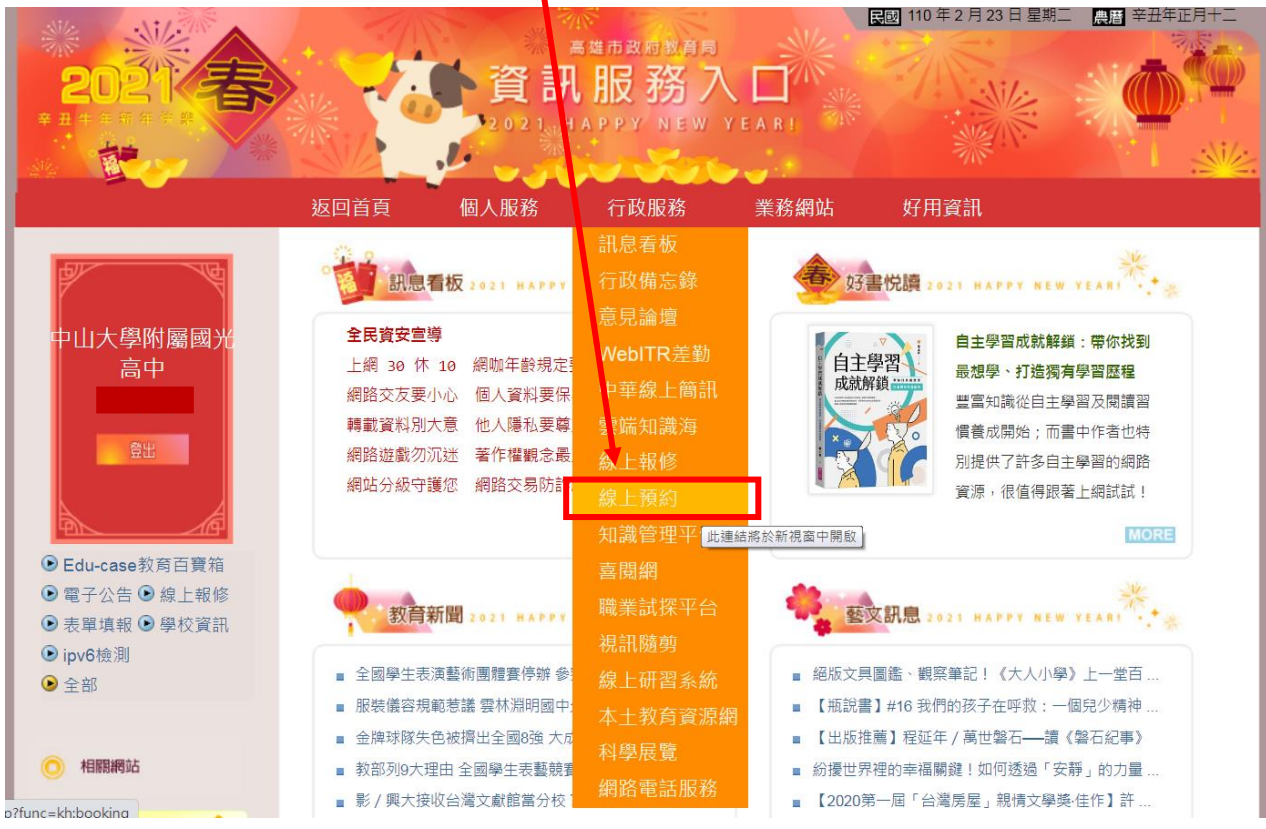

## 五、選擇「預約教室」

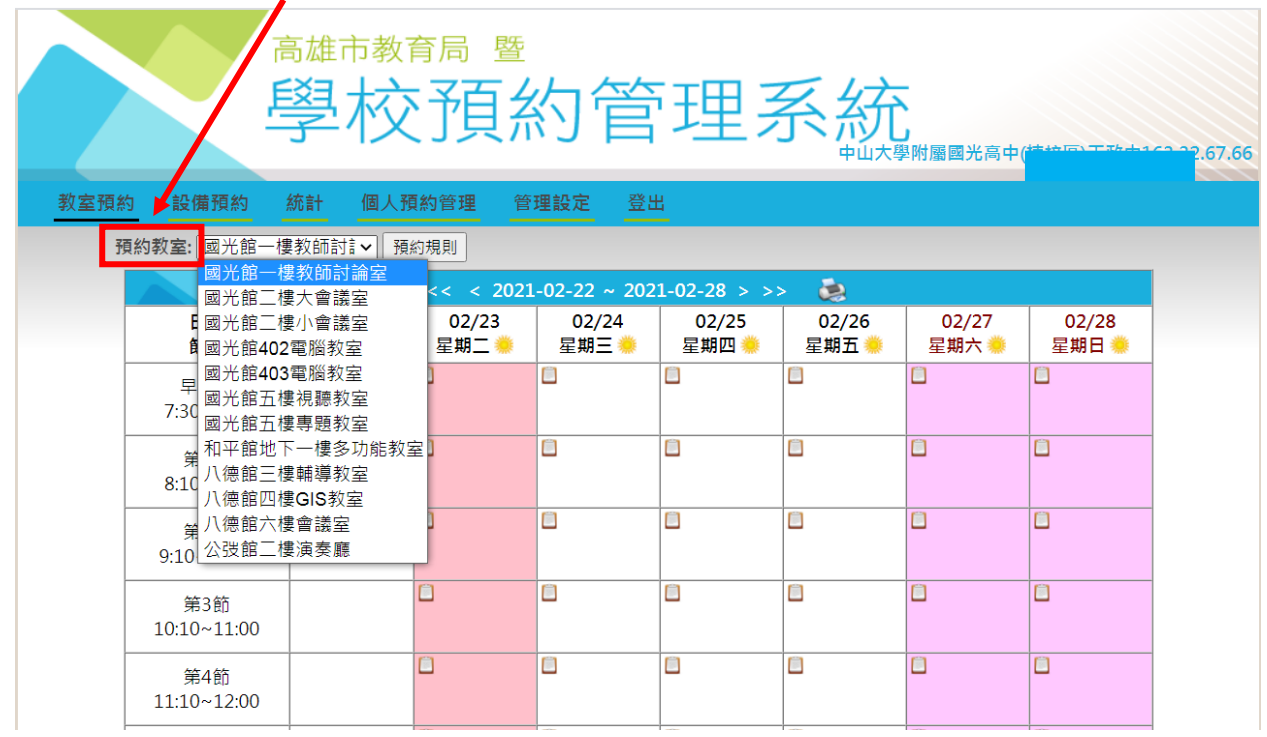

六、預約方式

#### 1.進行預約:點選預約時間空格的登記板圖片,選擇「單位

/班級」、「用途/科目」

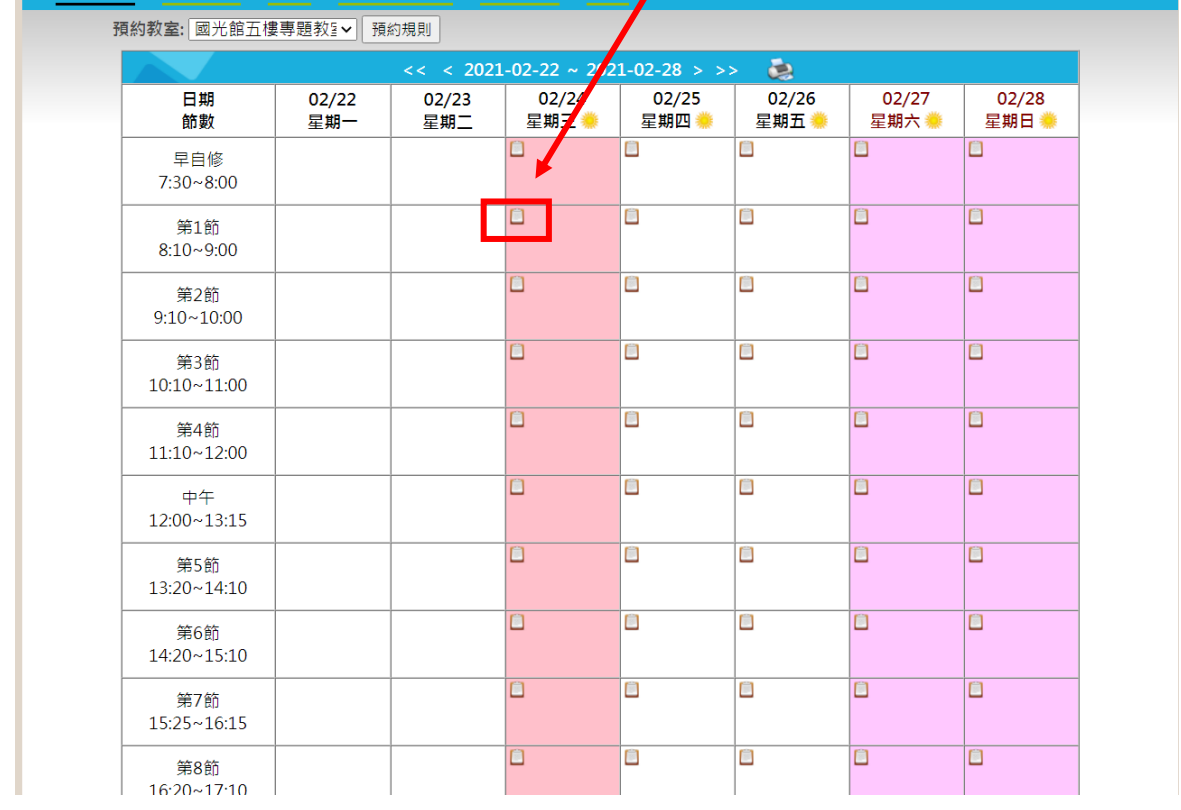

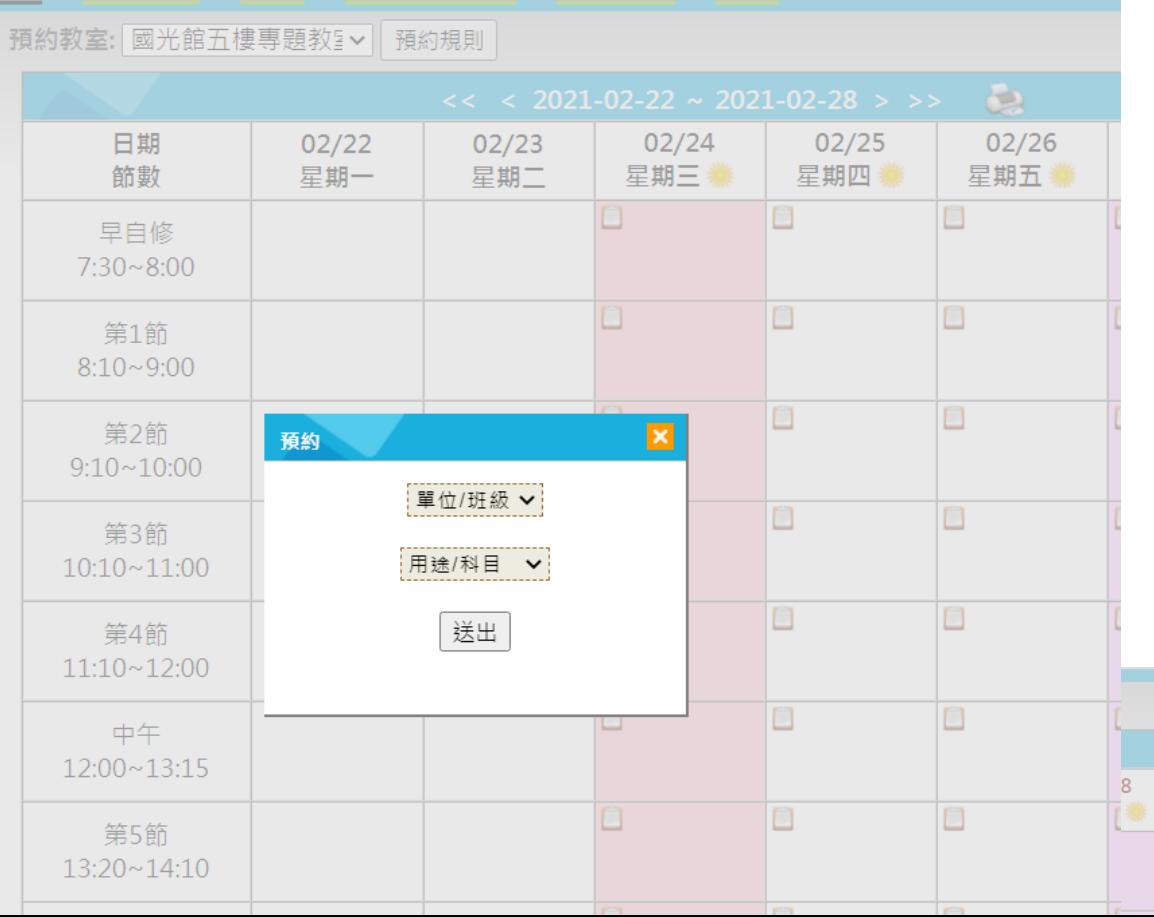

#### 預約成功

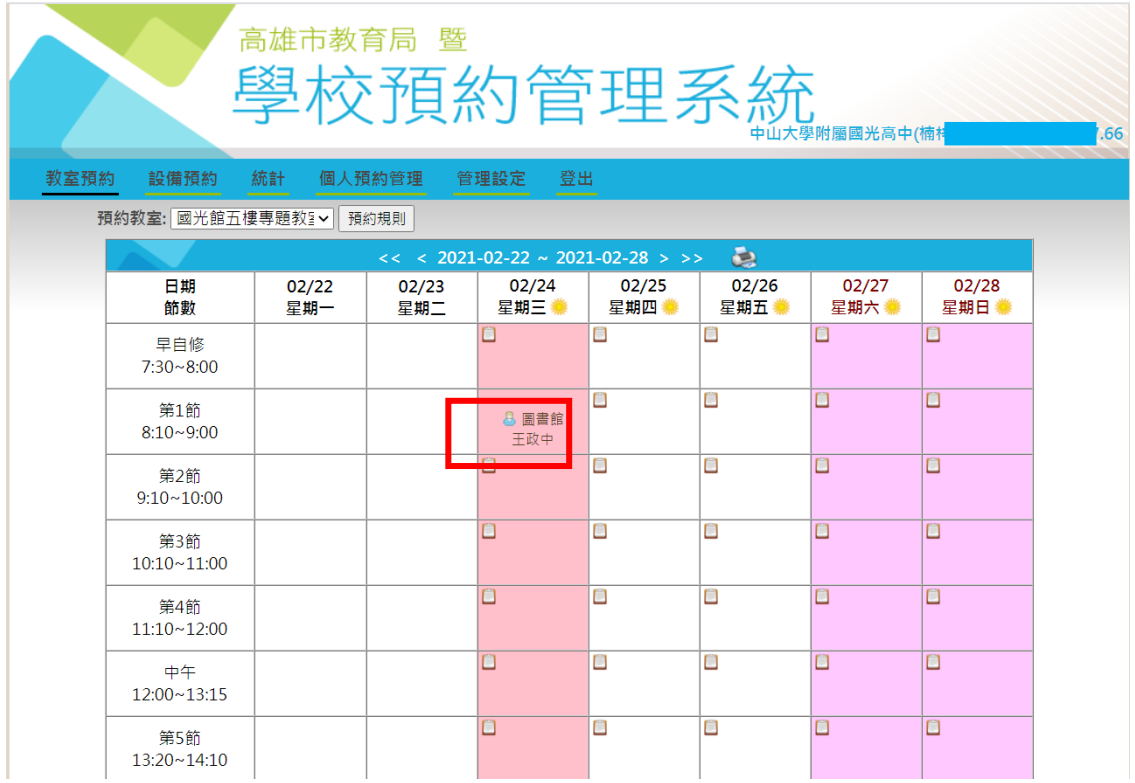

#### 2.整日預約:點選當日日期處的小太陽圖案進行預約即可T

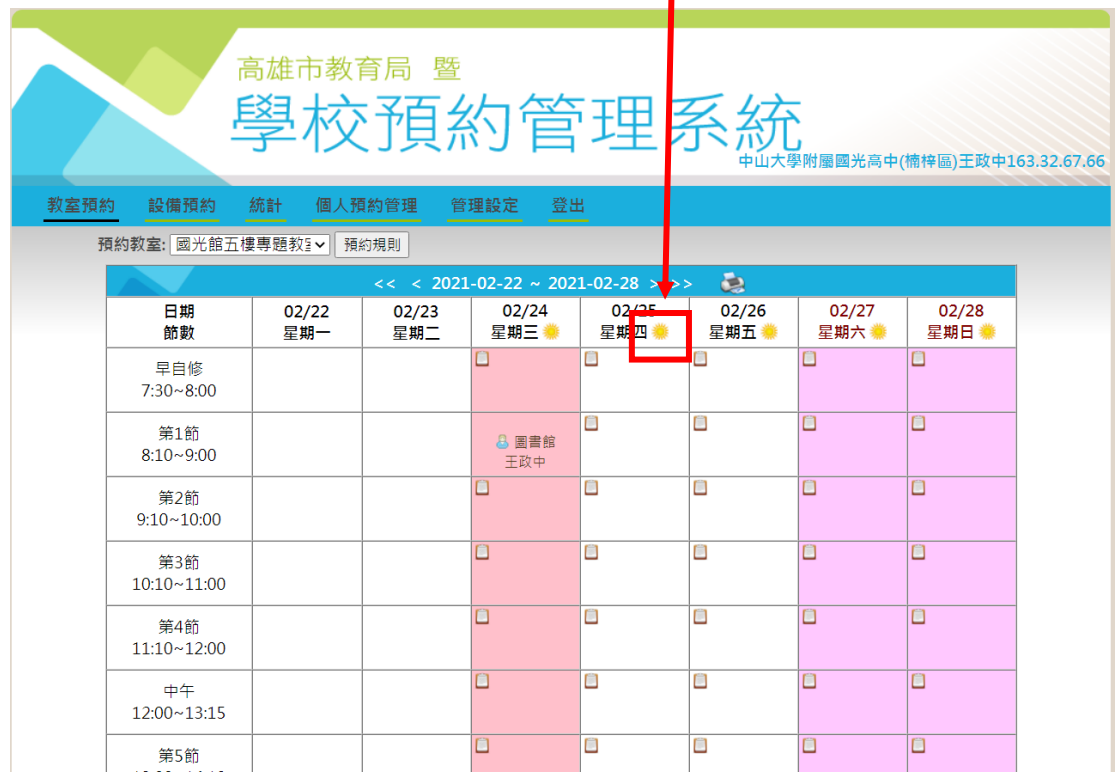

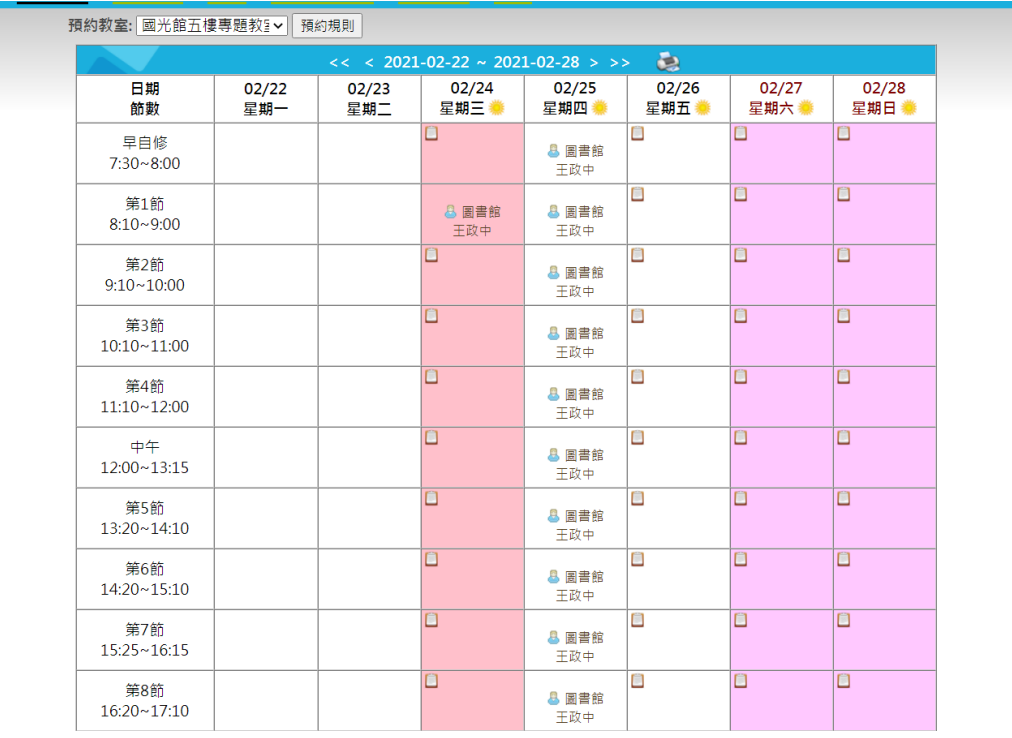

### 3.取消預約:將滑鼠游標移到要取消的時間處,會出現 X 圖

## 案,再進行刪除

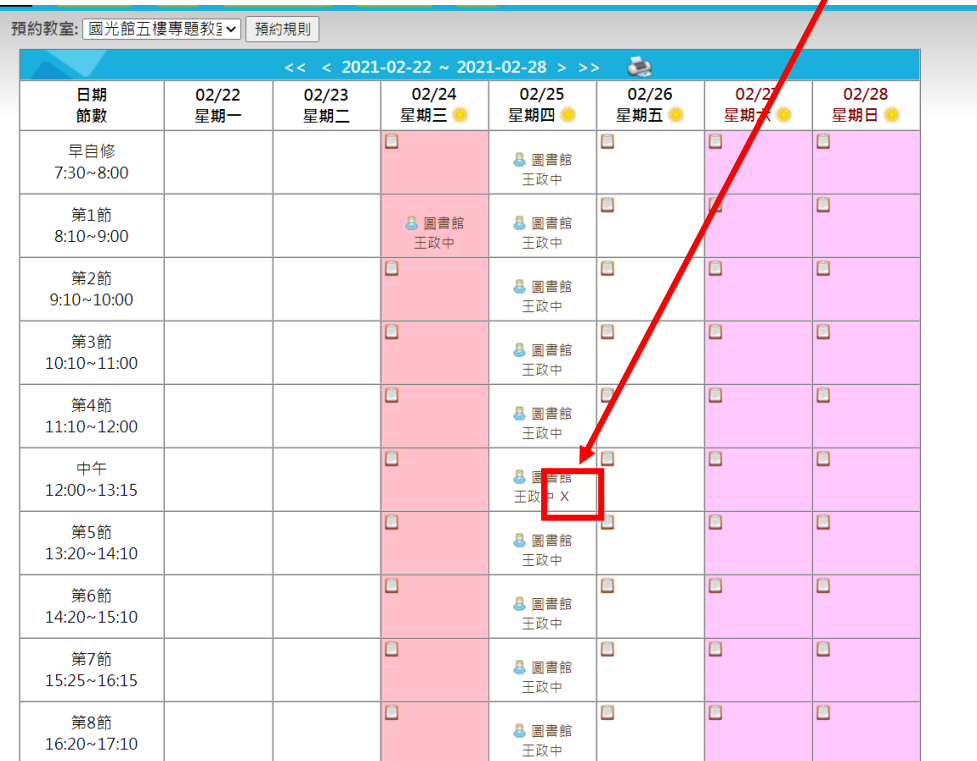

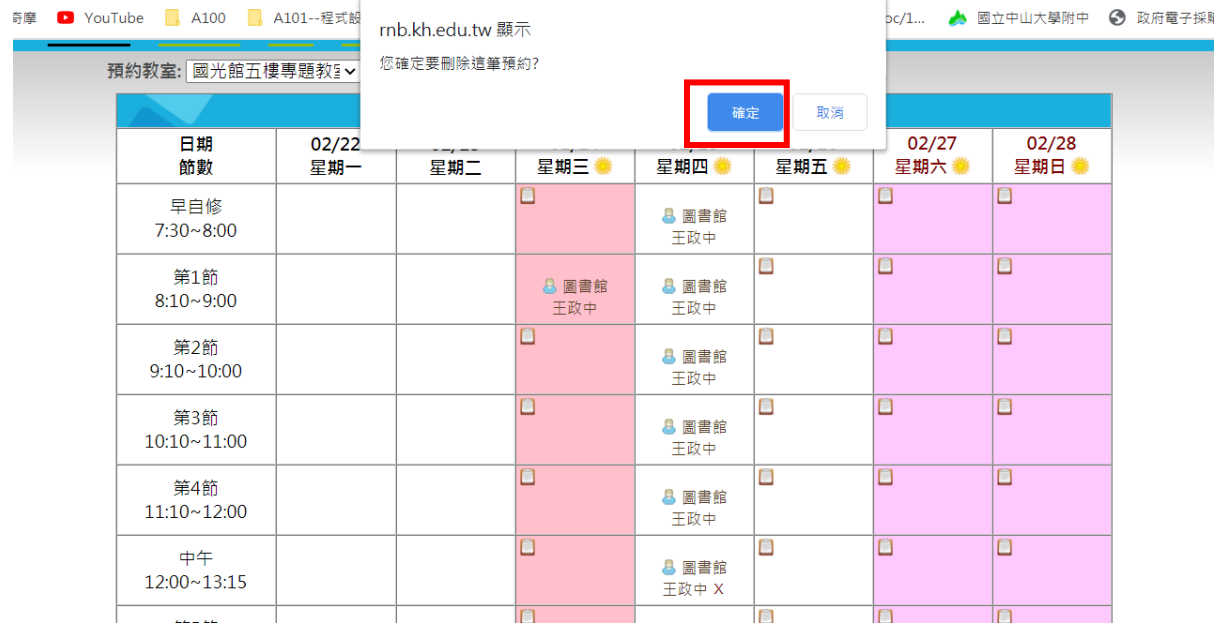

## 取消成功

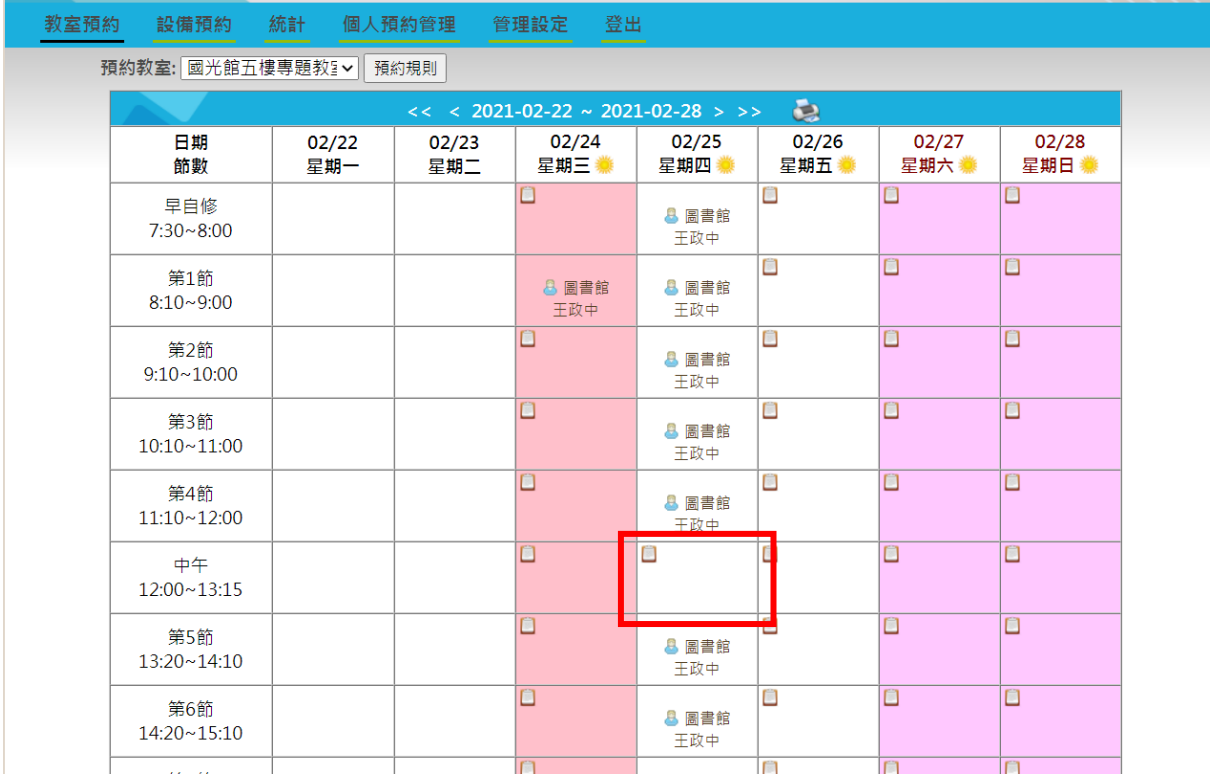